### Γενικά

Το **IXION-G** είναι μία συσκευή επικοινωνίας και αποστολής συμβάντων, μέσω του δικτύου κινητής τηλεφωνίας GPRS, προς Κέντρα Λήψης σημάτων τα οποία υποστηρίζουν πρωτόκολλο SIA IP. Συνδέεται στο Bus των πινάκων **S-PRO**, της SIGMA Technologies, μετατρέποντας το πρωτόκολλο Contact ID του πίνακα σε πρωτόκολλο SIA IP, σύμφωνα με τις προδιαγραφές ANSI/SIA DC-09/2007.

Επιπλέον, δίνει τη δυνατότητα απομακρυσμένου χειρισμού του συστήματος ασφαλείας μέσω κινητού τηλεφώνου, και προγραμματισμού και ελέγχου του πίνακα από απόσταση (Up/Down Load), μέσω του προγράμματος της **Sigma S-Load**.

Η συσκευή είναι σχεδιασμένη με τελευταίας τεχνολογίας επεξεργαστή και, με τη χρήση κρυπτογράφησης, παρέχει ασφάλεια στην επικοινω-νία προς το Κέντρο Λήψης σημάτων, ακόμη και όταν δεν υπάρχει σύνδεση σταθερής τηλεφωνίας (PSTN). Μοναδική προϋπόθεση, είναι η δυνατότητα σύνδεσης με δίκτυο GSM/GPRS.

Η συσκευή μπορεί να τοποθετηθεί σε απόσταση μέχρι 100 μέτρων από τον πίνακα, με τον οποίο συνδέεται με καλώδιο τριών μόνον αγωγών. Τροφοδοτείται από τον πίνακα ή από ανεξάρτητο τροφοδοτικό (**Sigma PS-4 BUS**) και, σε περίπτωση που χαθεί η επικοινωνία με τον πίνακα, το **IXION-G** ενημερώνει το Κέντρο Λήψης, στέλνοντας άμεσα το αντίστοιχο συμβάν.

Η κεραία της συσκευής, σε περίπτωση που το λαμβανόμενο σήμα είναι ασθενές, μπορεί να αντικατασταθεί με την κεραία ΑΝΤ GSM-SMA 22/3 και να τοποθετηθεί σε απόσταση 3 μέτρων από τη συσκευή.

#### **ΤΕΧΝΙΚΑ ΧΑΡΑΚΤΗΡΙΣΤΙΚΑ**

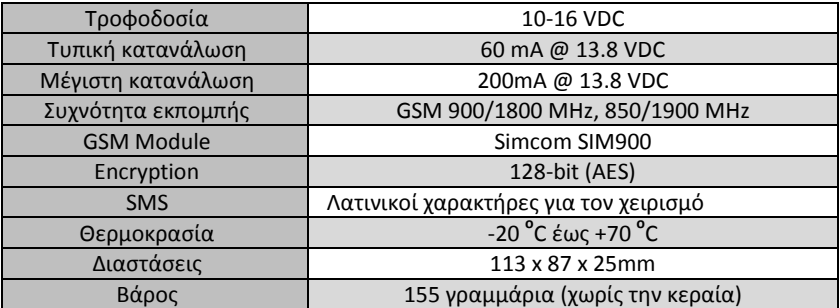

# Λειτουργίες

- Μετατρέπει το πρωτόκολλο Contact ID του πίνακα και αποστέλλει τα συμβάντα στο Κέντρο Λήψης με πρωτόκολλο SIA IP.
- Χρησιμοποιεί κρυπτογράφηση AES-128bit, για την ασφάλεια των δεδομένων.
- Σε περίπτωση σφάλματος ή αδυναμίας επικοινωνίας IP, μπορεί, εναλλακτικά, να πραγματοποιήσει επικοινωνία Contact ID μέσω τηλεφωνικής κλήσης (PSTN).
- Έχει την δυνατότητα να συνδεθεί με δύο Κέντρα Λήψης και να στέλνει αναφορά σε τέσσερεις διευθύνσεις IP.
- Ενημερώνει, μέσω SMS, μέχρι και 6 κινητά τηλέφωνα, για οποιοδήποτε συμβάν στον πίνακα.
- Δυνατότητα Up/Down Loading του πίνακα, μέσω του δικτύου GPRS.
- Οι ρυθμίσεις μπορούν να πραγματοποιηθούν με Ηλεκτρονικό Υπολογιστή ή με SMS.
- Ο χρήστης μπορεί να οπλίσει ή να αφοπλίσει τον πίνακα στέλνοντας στο IXION εντολές SMS.
- Επίσης, μπορεί να ελέγξει κάποιες εξόδους (PGMs) του πίνακα, με SMS ή με αναπάντητες κλήσεις από συγκεκριμένα τηλέφωνα.

# Περιεχόμενα συσκευασίας

- Μονάδα **"IXION-G"**
- Kεραία GSM 900/1800 MHz
- Οδηγίες εγκατάστασης
- Υλικά στήριξης

#### **ΕΝΔΕΙΚΤΙΚA LED's**

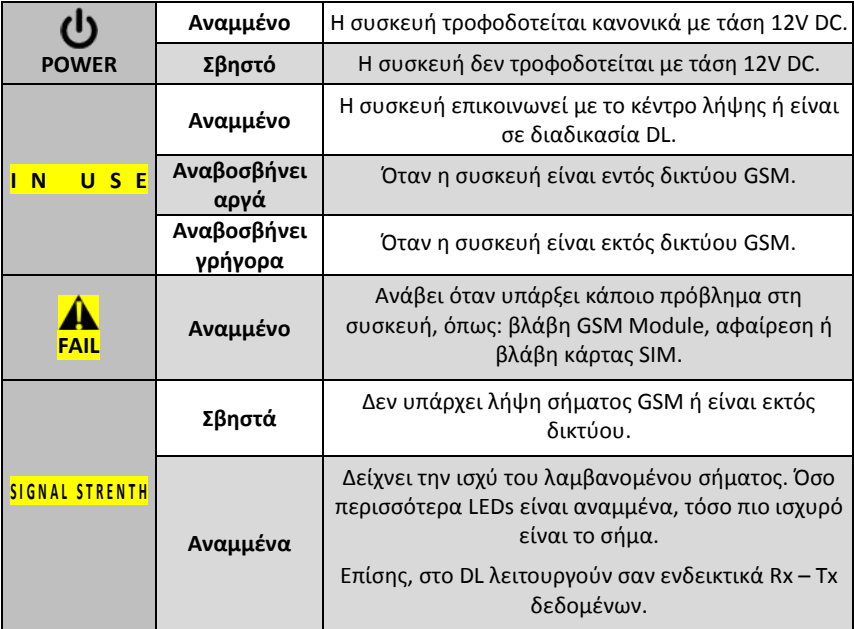

## Τοποθέτηση κάρτας SIM

Η συσκευή, όπως όλες οι συσκευές κινητής τηλεφωνίας, χρειάζεται μία κάρτα SIM για να λειτουργήσει, την οποία μπορείτε να προμηθευτείτε από έναν πάροχο δικτύου GSM. Η κάρτα, για λόγους ασφαλείας, τοποθετείται στο εσωτερικό της συσκευής.

Πριν τοποθετήσετε την κάρτα SIM στη συσκευή, είναι απαραίτητο να ενεργοποιήστε το πακέτο mobile data traffic στον πάροχο υπηρεσιών GSM και να απενεργοποιήστε την αίτηση για κωδικό PIN, τοποθετώντας την κάρτα σε ένα κινητό τηλέφωνο. Στη συνέχεια, για να τοποθετήσετε την κάρτα SIM στη συσκευή, ακολουθήστε την παρακάτω διαδικασία:

- Ξεβιδώστε τις δύο βίδες που υπάρχουν στην πλευρά που συνδέεται η κεραία και αφαιρέστε το καπάκι.
- Τραβήξτε προς τα έξω την πλακέτα της συσκευής, κρατώντας της από τον Connector της κεραίας.
- Απασφαλίστε την βάση της κάρτας, σύροντας την προς την ένδειξη "OPEN".
- Τοποθετήστε την κάρτα SIM στη βάση, με τη σωστή φορά και τις επαφές προς την πλακέτα.
- Κλείστε τη βάση και ασφαλίστε την, σύροντας την προς την ένδειξη "LOCK".
- Τοποθετήστε ξανά την πλακέτα της συσκευής στο εσωτερικό του κουτιού.
- Τοποθετήστε το καπάκι και βιδώστε τις δύο βίδες.
- Ενεργοποιήστε την αναγνώριση κλήσης και το caller ID sending services της κάρτας SIM στον πάροχο υπηρεσιών GSM (σε ορισμένους τύπους καρτών SIM οι υπηρεσίες αυτές είναι απενεργοποιημένες).

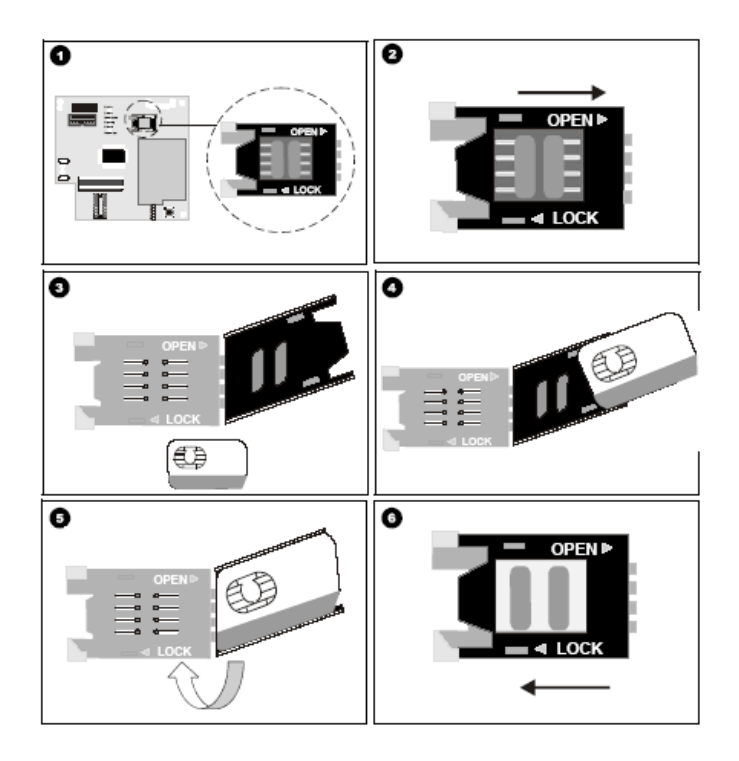

### Ενκατάσταση – συνδεσμολονία της συσκευής

- Ελέγξτε την ισχύ του σήματος GSM με το κινητό σας, για να βρείτε τη θέση με την καλύτερη λήψη.
- Στερεώστε τη συσκευή, με τα υπάρχοντα στηρίγματα, στο σημείο στο οποίο υπάρχει καλή λήψη σήματος και, αφού την εγκαταστήσετε, ελέγξτε ξανά την ισχύ του σήματος.
- Στην περίπτωση που το σήμα είναι ασθενές (όταν είναι αναμμένο μόνο το ένα LED της ένδειξης της στάθμης σήματος), μπορείτε να εγκαταστήσετε τη συσκευή σε άλλο σημείο (μέχρι και 100 μέτρα μακριά από τον πίνακα) ή να χρησιμοποιήσετε την κεραία ΑΝΤ GSM-SMS 22/3, η οποία μπορεί να τοποθετηθεί σε απόσταση μέχρι και 3 μέτρων από τη συσκευή, ώστε να έχετε την καλύτερη λήψη σήματος.
- Μην τοποθετείτε τη συσκευή σε περιβάλλον με υψηλή υγρασία ή σε σημεία όπου μπορεί να επηρεάζεται από ηλεκτρομαγνητικές παρεμβολές (π.χ. δίπλα σε ηλεκτροκινητήρες κ.λπ.).
- Συνδέστε την κεραία στον ακροδέκτη RF-SMA της συσκευής και βιδώστε την καλά.
- Συνδέστε τις εισόδους τροφοδοσίας **± 12 V** της συσκευής στις αντίστοιχες εξόδους τροφοδοσίας του πίνακα ή σε ανεξάρτητο τροφοδοτικό (**Sigma PS-4 BUS**), προσέχοντας τη σωστή πολικότητα. Βεβαιωθείτε ότι το τροφοδοτικό μπορεί να παρέχει το απαραίτητο ρεύμα για την λειτουργία της συσκευής. Το ρεύμα ηρεμίας της συσκευής **είναι 60 mA, αλλά φθάνει έως και 200 mA** κατά τη διάρκεια επικοινωνίας.
- Συνδέστε την είσοδο του **διαύλου επικοινωνίας Bus** της συσκευής στο **Bus** του πίνακα, μαζί με το **Bus** των πληκτρολογίων και των επεκτάσεων.
- Τροφοδοτήστε τη συσκευή με τάση.

# Ρυθμίσεις του πίνακα και του ΙΧΙΟΝ-G με το πρόγραμμα Sigma S-Load

Οι παράμετροι επικοινωνίας με GPRS, προγραμματίζονται από τον υπολογιστή με τη διαδικασία Downloading, με τον τρόπο που αναλύεται στη συνέχεια:

- Συνδέστε τον υπολογιστή σας με τον πίνακα συναγερμού, με το USB to mini USB Interface, της Sigma.
- Ξεκινήστε την εφαρμογή "Sigma S-Load". H πρώτη εικόνα που εμφανίζεται στη οθόνη του υπολογιστή σας είναι η παρακάτω:

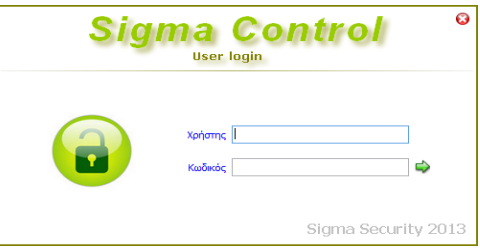

- Συμπληρώστε τα πεδία με το όνομα του χρήστη και τον κωδικό και πιέστε το πράσινο βέλος ή, εναλλακτικά, πατήστε το πλήκτρο *Enter* στο πληκτρολόγιο σας.
- Αν τα στοιχεία που συμπληρώσατε είναι σωστά, γίνεται η εκκίνηση του κυρίως προγράμματος.
- Από το κεντρικό menu του προγράμματος, επιλέξτε την εργασία:

#### *Ρυθμίσεις πίνακα->Προγραμματισμός GPRS - TCP/IP-> Παράμετροι*

Θα εμφανισθεί η επόμενη εικόνα:

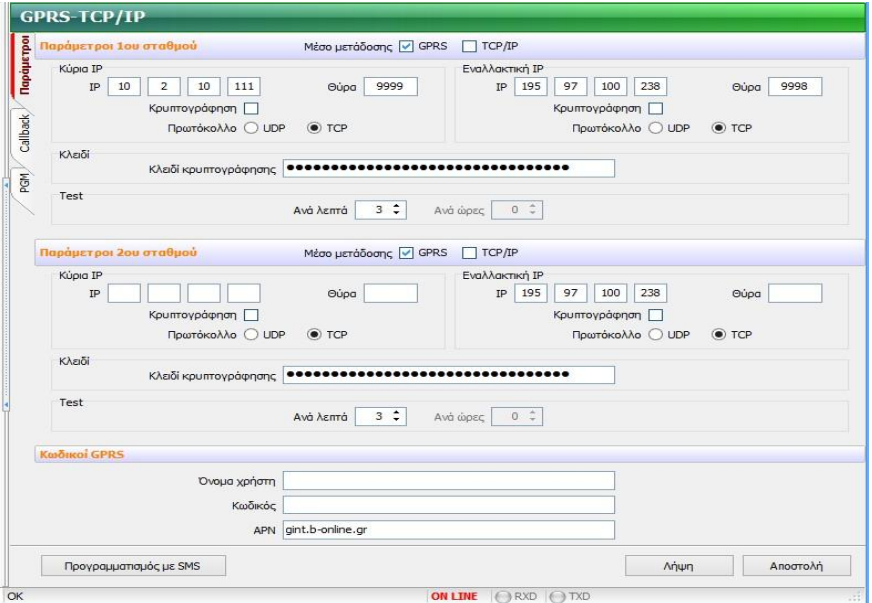

- Κάντε *Λήψη* των ρυθμίσεων του πίνακα.
- Στη συνέχεια, συμπληρώστε τα αντίστοιχα πεδία, με τα στοιχεία που θα σας δοθούν από τον κεντρικό σταθμό:
	- **IP address:** είναι η διεύθυνση IP του κεντρικού σταθμού. Για κάθε σταθμό υπάρχει η κύρια και η εναλλακτική IP.
	- **Θύρα (Port):** η θύρα επικοινωνίας της αντίστοιχης διεύθυνσης IP του σταθμού.
	- **Κρυπτογράφηση:** το επιλέγετε μόνον όταν η επικοινωνία με τον σταθμό είναι κρυπτογραφημένη.
	- **Πρωτόκολλο:** επιλέξτε το πρωτόκολλο (UDP ή TCP), που χρησιμοποιείται από τον σταθμό, για την επικοινωνία του μέσω Internet.
	- **Κλειδί κρυπτογράφησης:** συμπληρώνεται με τα στοιχεία που θα σας δώσουν από τον σταθμό.
	- **Test**: είναι η συχνότητα με την οποία ο πίνακας αποστέλλει την αναφορά Test στην διεύθυνση IP του σταθμού.
	- **Όνομα Χρήστη και Κωδικός Πρόσβασης:** συμπληρώνεται μόνο στην περίπτωση που απαιτείται από τον πάροχο της υπηρεσίας GPRS.
	- **Όνομα APN** (**A**ccess **P**oint **N**ame): είναι το όνομα του δικτύου πρόσβασης για σύνδεση στο internet (παρέχεται από τον πάροχο GPRS).
- Τέλος κάντε *Αποστολή* των ρυθμίσεων στον πίνακα. Στη συνέχεια, από το κεντρικό menu του προγράμματος, επιλέξτε την εργασία:

#### *Ρυθμίσεις πίνακα->Παράμετροι Κωδικοποιητή*

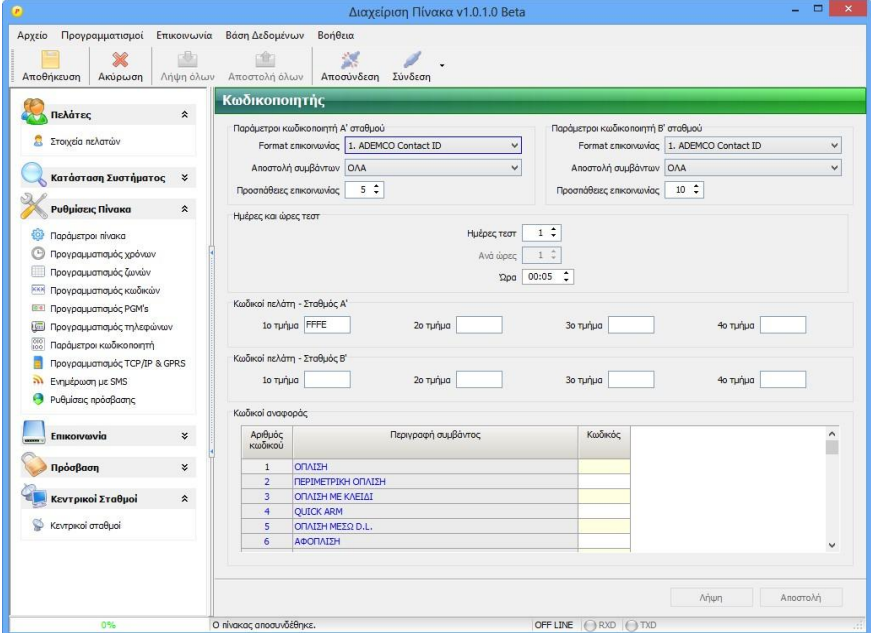

- Κάντε *Λήψη* των ρυθμίσεων του πίνακα.
- Συμπληρώστε μόνον τον κωδικό ή τους κωδικούς πελάτη που σας έχουν δοθεί.
- Κάντε *Αποστολή* των ρυθμίσεων στον πίνακα.
- Τέλος, κάντε *Αποσύνδεση*.

### Ρυθμίσεις του ΙΧΙΟΝ-G μέσω εντολών SMS

Οι παράμετροι επικοινωνίας του IXION-G μπορούν να προγραμματισθούν ή να αλλάξουν με αποστολή SMS, στον τηλεφωνικό αριθμό της κάρτας SIM, που έχετε τοποθετήσει στο IXION-G. Το SMS πρέπει να έχει την παρακάτω μορφή:

#### **ΚΚΚΚ#CSA1#IP:0#PORT:0#APN:0#USER:0#PASS:0**

Όπου:

- **ΚΚΚΚ**: Ο κωδικός πρόσβασης για Up/Down Loading, του πίνακα στον οποίο είναι συνδεμένο το IXION-G.
- **CSA1**: ο σταθμός (**Α** ή **Β**) και ο Α/Α της **ΙΡ** (**1** = κύρια ή **2** = εναλλακτική), τα στοιχεία της οποίας θέλετε να αλλάξετε.
- **IP**: η **IP** με την οποία θα επικοινωνεί η συσκευή.
- **PORT**: η θύρα επικοινωνίας της συσκευής.
- **APN**: το όνομα του δικτύου πρόσβασης για τη σύνδεση στο internet (παρέχεται από τον πάροχο GPRS).
- **USER**: το όνομα του χρήστη για τη σύνδεση στο internet (παρέχεται από τον πάροχο GPRS).

 **PASS**: ο κωδικός πρόσβασης για τη σύνδεση στο internet (παρέχεται από τον πάροχο GPRS).

#### **Παράδειγμα**:

Για να προγραμματίσετε:

- σαν κύρια IP του **Α** σταθμού την: 195.97.100.238,
- σαν θύρα επικοινωνίας την: 2999 και
- σαν APN την λέξη internet,

σε IXION-G που είναι συνδεδεμένο σε πίνακα με κωδικό πρόσβασης DL τον 1969, θα πρέπει να δημιουργήσετε στο κινητό σας το παρακάτω SMS:

#### **1969#CS1A#IP:195.97.100.238#PORT:2999#APN:internet**

και να το στείλετε στον τηλεφωνικό αριθμό της κάρτας SIM που έχετε τοποθετήσει στο IXION-G.

Επίσης, μπορείτε να προγραμματίσετε ή να αλλάξετε κάποιες από τις παραπάνω παραμέτρους, στέλνοντας το ανάλογο μήνυμα, όπως π.χ.:

#### **1969#CS1A#IP:195.97.100.238#PORT:2999**

ή να διαγράψετε κάποια από αυτές, βάζοντας το **0**, στην αντίστοιχη θέση του μηνύματος, π.χ.: **1969#CS1A#APN:0#USER:0#PASS:0**

# Οδηγίες σύνδεσης του "Sigma S-Load" με το ΙΧΙΟΝ-G

Ξεκινήστε την εφαρμογή "Sigma S-Load", με τον τρόπο που περιγράφεται στη σελίδα ??. Από το κεντρικό menu του προγράμματος, επιλέξτε:

*Επικοινωνία -> Ρυθμίσεις επικοινωνίας*

Θα εμφανισθεί η παρακάτω οθόνη, στην οποία επιλέγετε:

*Τρόπος σύνδεσης με πίνακα -> Σύνδεση μέσω GPRS*

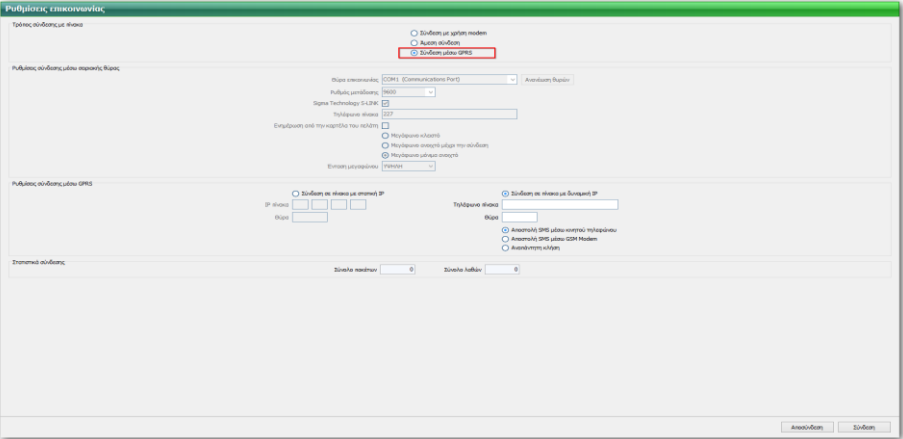

Στη συνέχεια, στις επιλογές *Ρυθμίσεις σύνδεσης μέσω GPRS*, μαρκάρουμε την επιλογή *Σύνδεση πίνακα με δυναμική IP* και, στα αντίστοιχα πεδία, συμπληρώνουμε το τηλέφωνο της κάρτας SIM που είναι τοποθετημένη στο IXION-G και τη θύρα επικοινωνίας με το IXION-G, όπως φαίνεται στην επόμενη οθόνη.

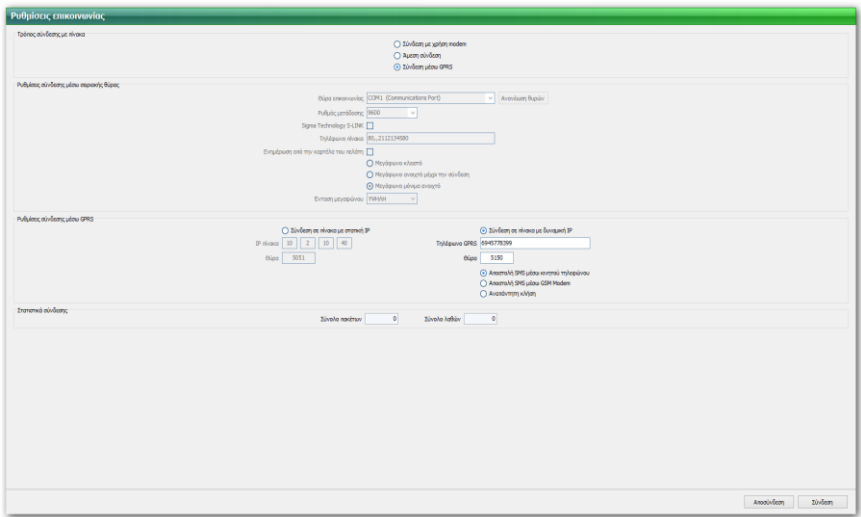

Υπάρχουν τρεις τρόποι για να ενημερωθεί ο πίνακας για την IP και τη θύρα του υπολογιστή:

#### **1. Αποστολή SMS μέσω κινητού τηλεφώνου.**

Για να συνδεθεί με τον τρόπο αυτό, θα πρέπει να επιλέξετε:

#### *Αποστολή SMS μέσω κινητού τηλεφώνου*

και να στείλετε ένα SMS, με την IP του υπολογιστή με τον οποίο θα συνδεθεί, στον τηλεφωνικό αριθμό της κάρτας SIM, που έχετε τοποθετήσει στο IXION-G.

Για διευκόλυνσή σας, πιέζοντας το πλήκτρο *Σύνδεση*, εμφανίζεται το μήνυμα και το τηλέφωνο στο οποίο θα πρέπει να σταλεί.

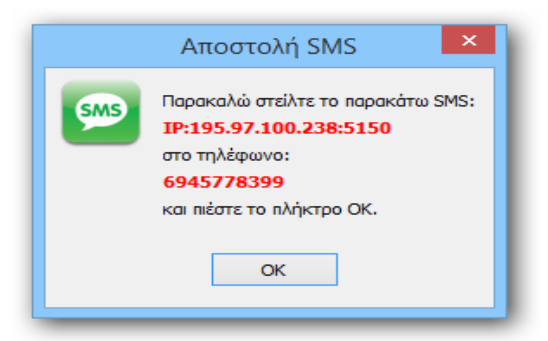

Πιέστε ΟΚ και στείλτε από το τηλέφωνό σας το SMS. Περιμένετε μέχρι να πραγματοποιηθεί η σύνδεση.

#### **2. Αποστολή SMS μέσω GSM modem.**

Για να συνδεθεί με τον τρόπο αυτό, θα πρέπει πρώτα να συνδέσετε σε μία USB θύρα του υπολογιστή σας το GSM modem "**SMS CONNECT**" της Sigma. Στη συνέχεια, ανοίξτε την εφαρμογή Sigma "**S-Load**", με τον τρόπο που περιγράφεται στη σελίδα ??, και από το κεντρικό menu του προγράμματος, επιλέξτε:

Στις *Ρυθμίσεις σύνδεσης σειριακής θύρας* τη *Θύρα επικοινωνίας* και στις *Ρυθμίσεις σύνδεσης μέσω GPRS* την *Αποστολή SMS μέσω GSM Modem.*

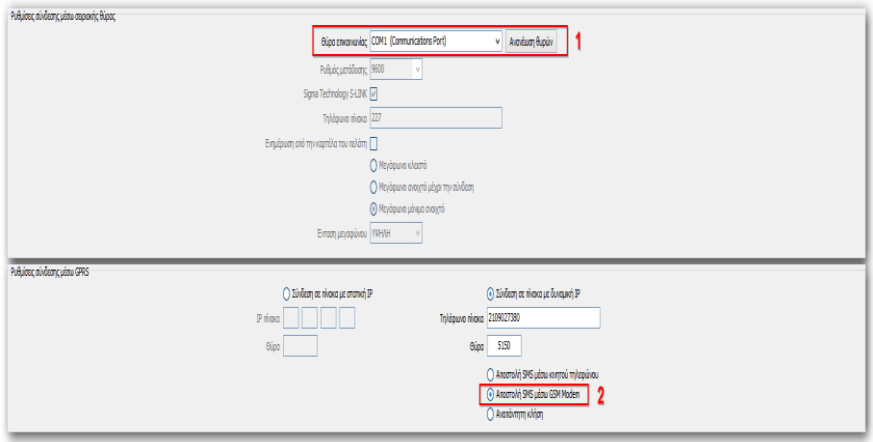

Τέλος, πιέστε *Σύνδεση*, για να αποσταλούν αυτόματα οι ρυθμίσεις στον πίνακα.

#### **3. Αναπάντητη κλήση.**

Για επιτευχθεί σύνδεση με τον τρόπο αυτό, θα πρέπει να έχουν ήδη προγραμματισθεί στον πίνακα με τοπικό DL, η θύρα, η IP και τα τηλέφωνα στα οποία αντιστοιχεί αυτή, ως εξής: Στις *Ρυθμίσεις πίνακα->Προγραμματισμός TCP/IP & GPRS*, στην υποσελίδα *Callback*, προγραμματίστε τις διευθύνσεις IP, με τις οποίες θα επικοινωνεί το IXION-G όταν λάβει μία αναπάντητη κλήση, και τα τηλέφωνα από τα οποία θα γίνεται η αναπάντητη κλήση. Σε κάθε IP μπορούν να αντιστοιχισθούν μέχρι 5 τηλέφωνα, όπως φαίνεται και στην επόμενη οθόνη.

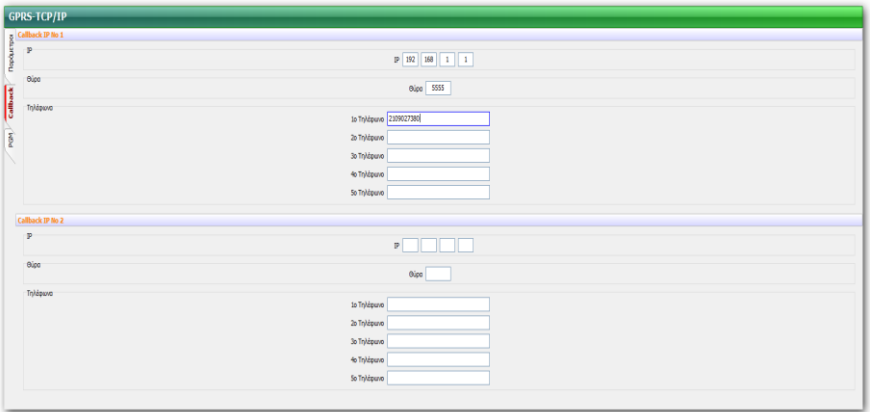

Στη συνέχεια, ανοίξτε την εφαρμογή "Sigma S-Load", με τον τρόπο που περιγράφεται στη σελίδα ??, και από το κεντρικό menu του προγράμματος, επιλέξτε:

Στις *Ρυθμίσεις σύνδεσης σειριακής θύρας* τη *Θύρα επικοινωνίας* και στις *Ρυθμίσεις σύνδεσης μέσω GPRS* την *Αναπάντητη κλήση*

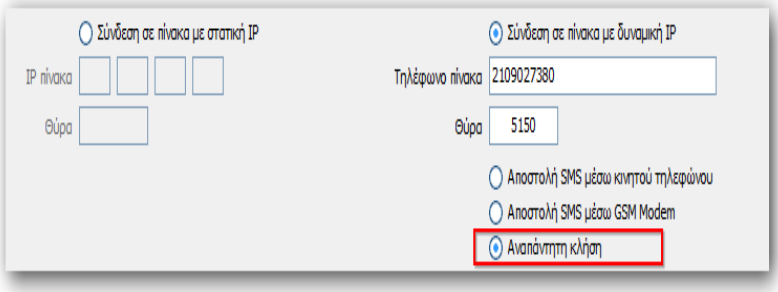

Τέλος, πιέστε **"***Σύνδεση***"** και περιμένετε μέχρι να επιτευχθεί η σύνδεση με τον πίνακα. Όταν ο πίνακας λάβει την αναπάντητη κλήση από κάποιο από τα τηλέφωνα αυτά, θα συνδεθεί στην Callback IP που αντιστοιχεί στο συγκεκριμένο τηλέφωνο που έκανε την κλήση.

## Χειρισμός των PGMs του πίνακα με το IXION-G

Μέσω κινητού τηλεφώνου και του IXION-G, έχετε τη δυνατότητα χειρισμού κάποιων οικιακών συσκευών (φώτα, κλιματιστικά, θερμοσίφωνες κλπ). Οι συσκευές αυτές πρέπει να είναι συνδεδεμένες σε προγραμματιζόμενες εξόδους (PGM τύπος 37) του πίνακα με τον οποίο συνεργάζεται το IXION-G.

Η επιλογή του PGM που θα ελέγχει το κάθε τηλέφωνο, ο τρόπος επιβεβαίωσης (με αναπάντητη κλήση ή με SMS) καθώς και η γλώσσα των απαντητικών SMS, προγραμματίζονται μέσω του DL, στη σελίδα:

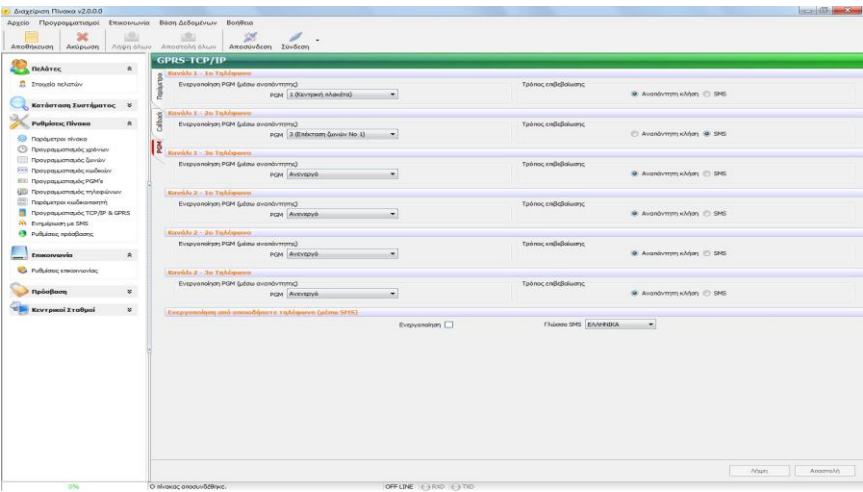

*Ρυθμίσεις πίνακα->Προγραμματισμός GPRS & TCP/IP->PGM*

Επίσης, στην ίδια σελίδα, προγραμματίζεται η δυνατότητα ενεργοποίησης ή απενεργοποίησης των PGMs από όλα τα τηλέφωνα.

Ο χειρισμός των συσκευών με τον τρόπο αυτό περιγράφεται στο εγχειρίδιο χρήσης και γίνεται με SMS ή με αναπάντητες κλήσεις (από τα έξι τηλέφωνα που είναι προγραμματισμένα στον πίνακα), πάντοτε με τη χρήση κωδικού. Ταυτόχρονα, έχετε τη δυνατότητα άμεσης επιβεβαίωσης των χειρισμών αυτών με SMS ή με αναπάντητες κλήσεις.

# Ενημέρωση με SMS μέσω του ΙΧΙΟΝ-G

Μέσω του IXION-G, έχετε τη δυνατότητα να ενημερωθείτε με SMS για όποιο συμβάν του πίνακα θέλετε. Σε κάθε τμήμα μπορείτε να επιλέξετε ποια συμβάντα θα αποστέλλονται σε κάθε ένα από τα έξι τηλέφωνα.

Τα συμβάντα για τα οποία θέλετε να ενημερώνεστε, τα τηλέφωνα στα οποία θα αποστέλλονται τα ενημερωτικά SMS και τη γλώσσα των SMS, μπορείτε να τα επιλέξετε μέσω του DL, στη σελίδα:

*Ρυθμίσεις πίνακα->Ενημέρωση με SMS >Τμήμα 1 ή 2 ή 3 ή 4*

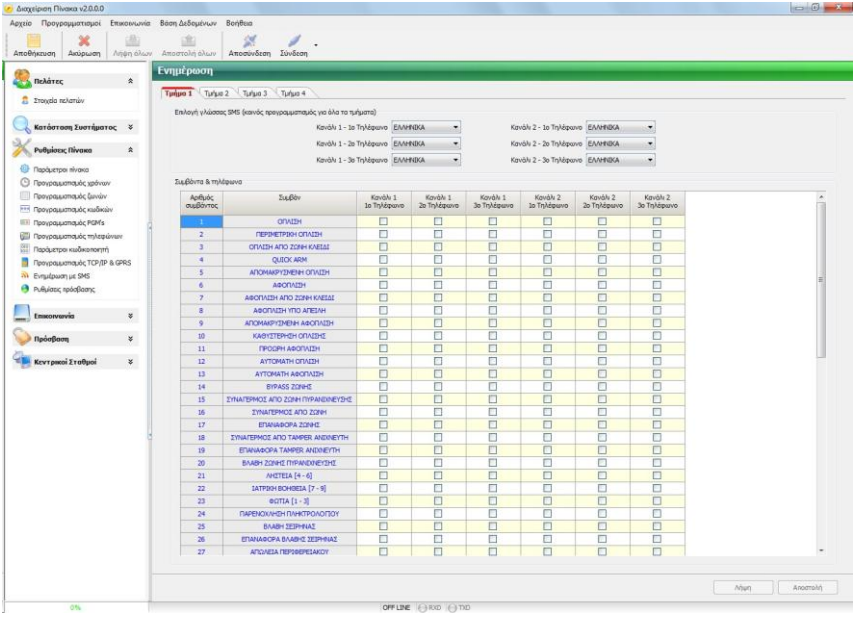

# Ρυθμίσεις του πίνακα S-Pro και του ΙΧΙΟΝ-G από το πληκτρολόγιο

Οι παράμετροι επικοινωνίας με TCP/IP & GPRS, προγραμματίζονται επίσης και από το πληκτρολόγιο, με τον τρόπο που αναλύεται στην αντίστοιχη ενότητα, στο εγχειρίδιο με τις οδηγίες τεχνικού.